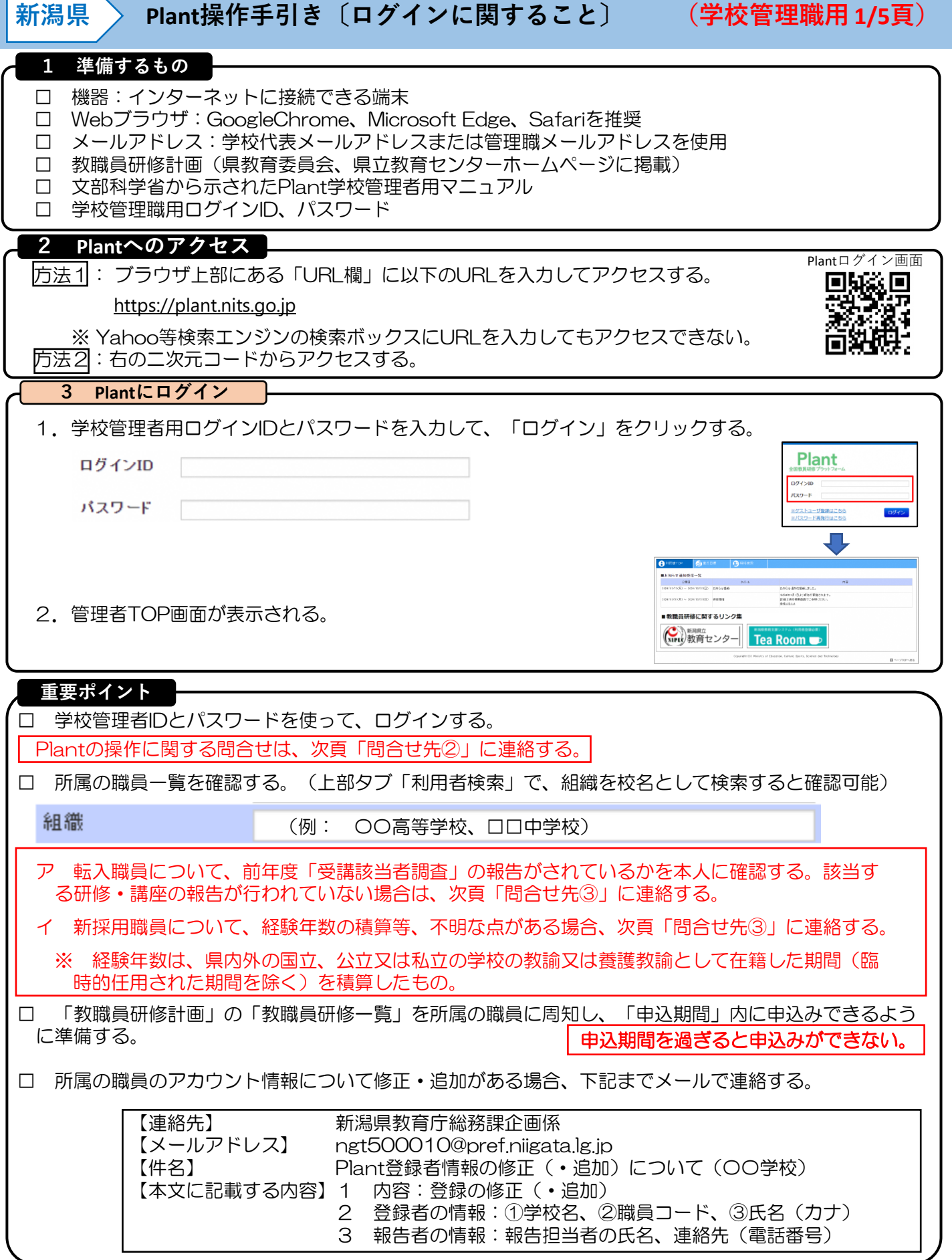

## **新潟県 Plant操作手引き〔申込承認に関すること〕 (学校管理職用 2/5頁)**

## **4 申込承認**

1.画面上部タブの「研修申込管理」をクリックすると、所属の職員から申請された「研修情報」や「研修 名」、「研修日時」が表示される。

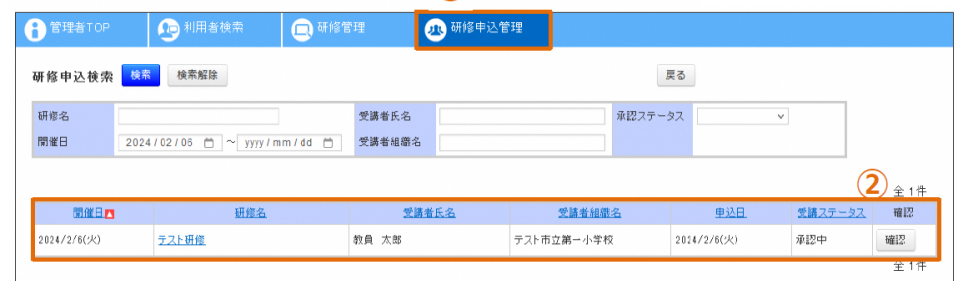

2. 承認待ちの研修について、ステータスの選択部分で「承認」か「否決」を選び、コメント(任意)を入 力して更新ボタンをクリックする。

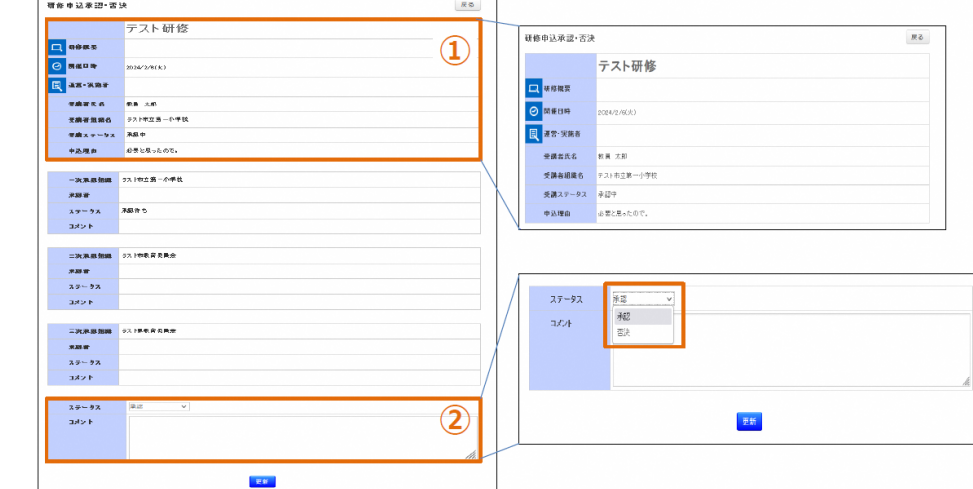

3. 承認·否決処理が完了すると、処理完了のメッセージが表示される。確認ボタンをクリックすると、承 認・否決処理を行った研修の決裁状況を確認することができる。

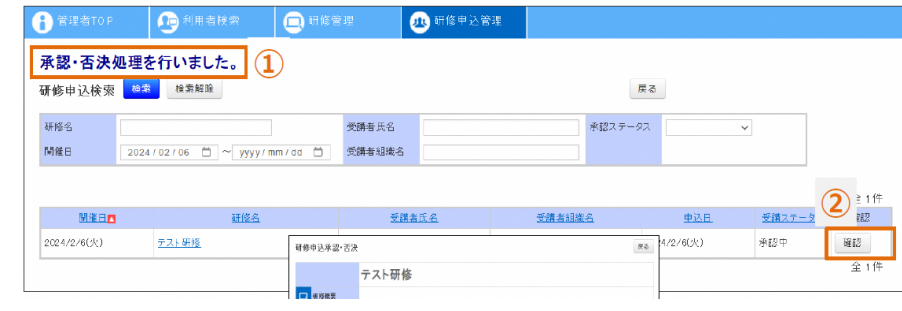

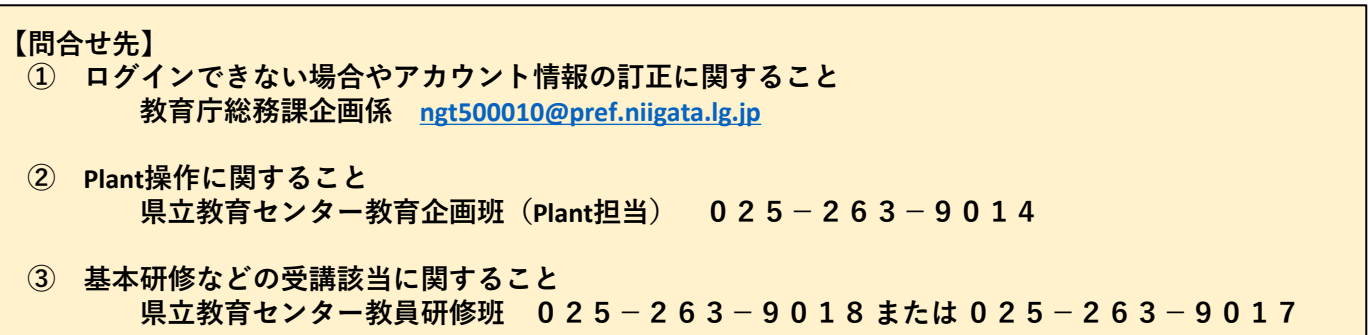

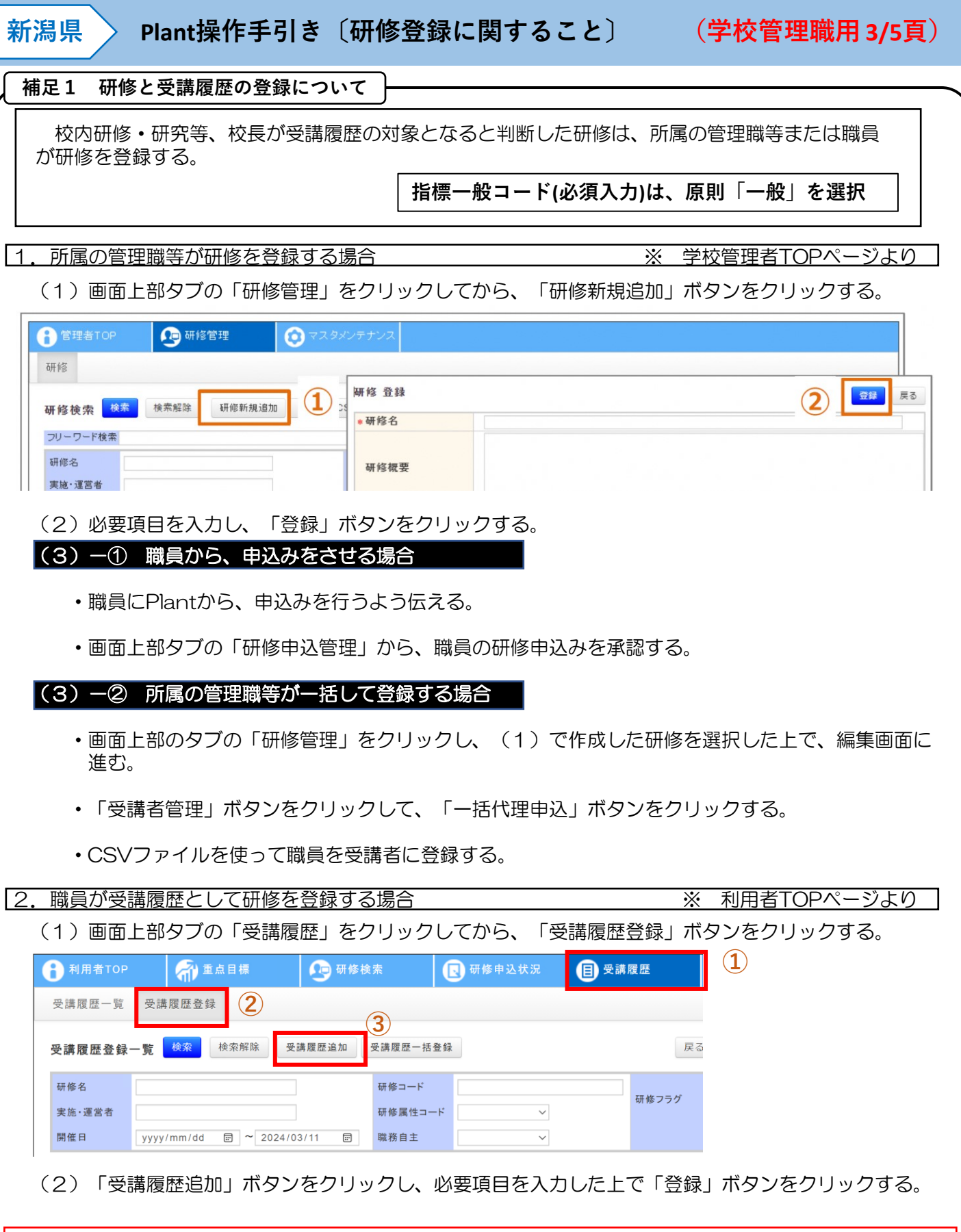

※ 詳しい研修登録・利用方法は、文部科学省から示されたPlant学校管理職向けマニュアルを参照

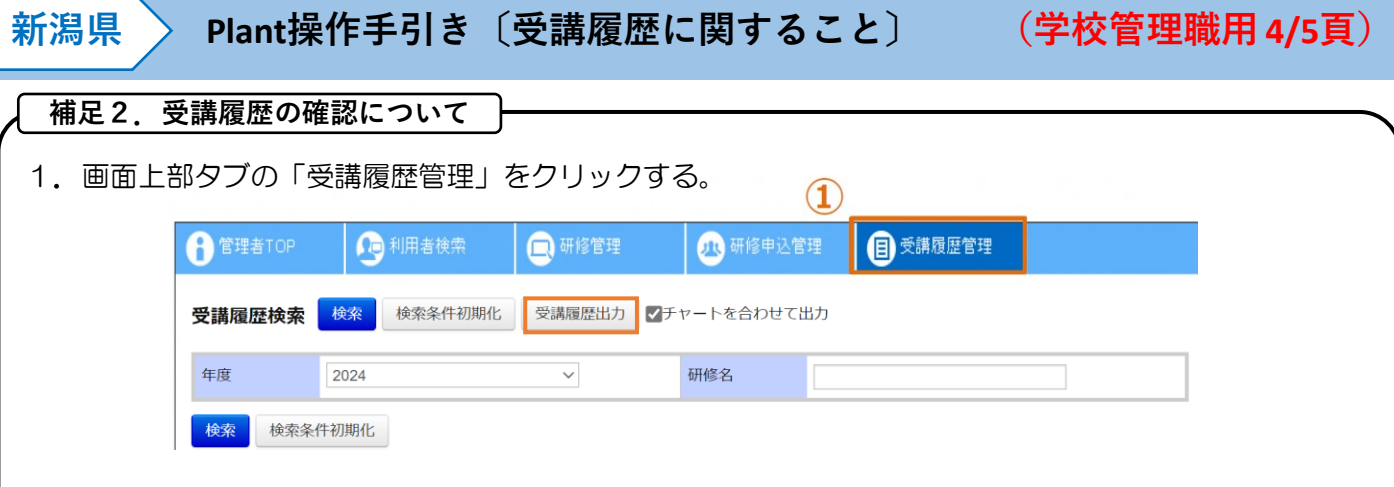

2.研修の修了状況が「修了」となった研修及び受講者情報が一覧で表示される。

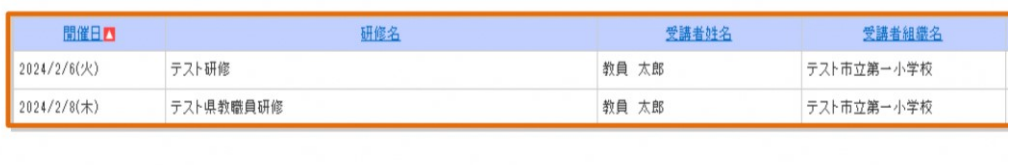

3.「受講履歴出力」ボタンをクリックすると、 CSVで出力することが可能。

所属の職員のページで記録する受講履歴と共に活用し、職員への受講奨励の一助として使用する。

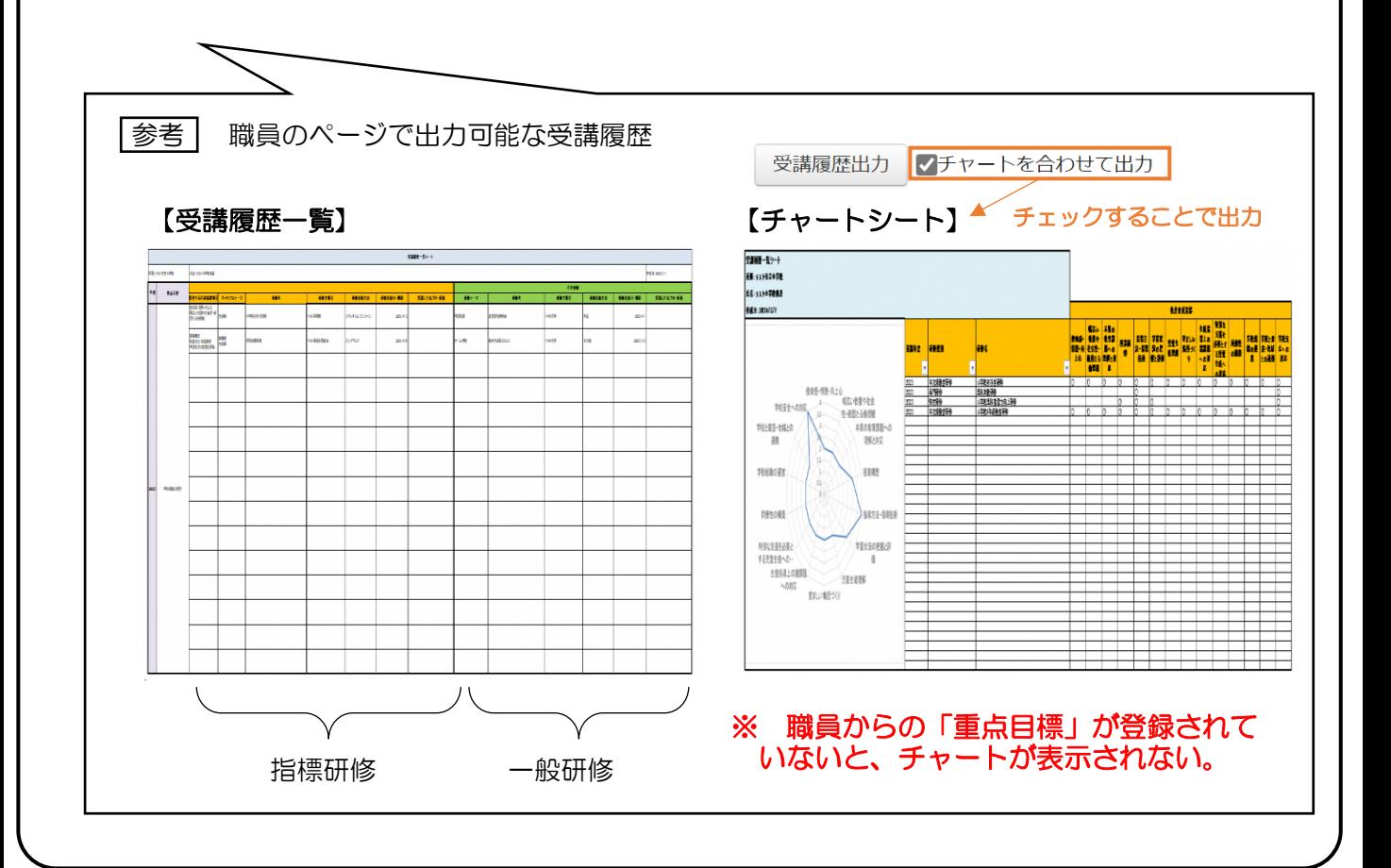

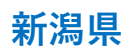

## **~ 年度末に確認すること ~**

- **1 異動する職員に対して**
- □ 登録しているメールアドレスを確認させる
	- ・登録したメールアドレスが異動後の学校で使用できない場合、そのメールアドレスでは異動後に「認 証コード」が届かずログインできないため、メールアドレスの変更ができない。
	- ・異動前に必ず、異動後でも「認証コード」を受信できるメールアドレスを登録しているかを確認する こと。

**2 退職する職員に対して**

- □ 退職によりPlantの利用が不要となる場合
	- ・ログインID、パスワードを引き続き使用することはできない。

必要に応じて、受講履歴一覧をExcel形式のデータで各自に保管させること。

- □ 他の都道府県や政令指定都市への採用となる場合
	- ・ログインID、パスワードを引き続き使用することはできない。

受講履歴一覧をExcel形式のデータで各自に保管させること。

【参考資料】受講履歴一覧のデータ保管の仕方

1.(個人IDでログイン後)画面上部の「受講履歴」をクリックする。

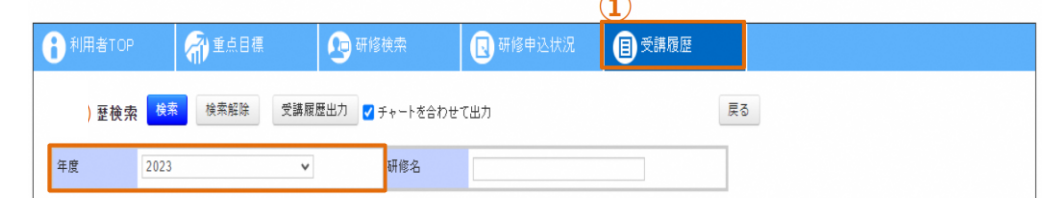

2.受講を「修了」した研修・講座が一覧で表示される。

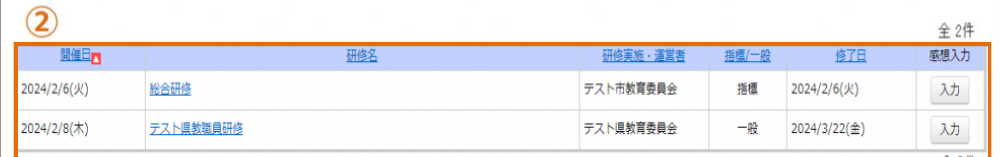

3.「受講履歴出力」をクリックすると、受講履歴一覧がExcel形式で出力できる。

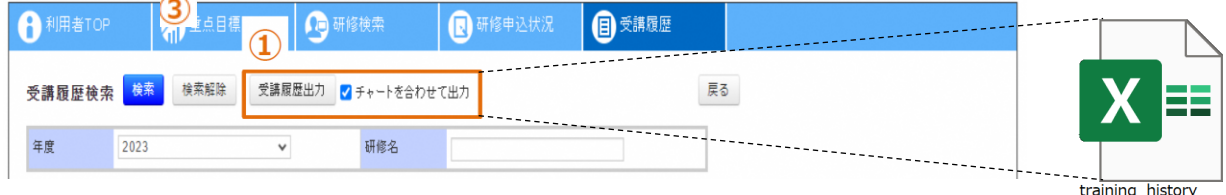

 $2025 \# \# \# \# \# \# \# \#$